# Cisco ASA 8.x Import VNC Plug-in per l'utilizzo con WebVPN  $\overline{a}$

## Sommario

[Introduzione](#page-0-0) **[Prerequisiti](#page-0-1) [Requisiti](#page-0-2)** [Componenti usati](#page-0-3) **[Convenzioni](#page-0-4) [Configurazione](#page-1-0)** [Passaggio 1. Ottenere il plug-in Java VNC](#page-1-1) [Passaggio 2. Importazione del plug-in VNC](#page-1-2) [Passaggio 3. Definizione dei parametri di connessione VNC \(facoltativo\)](#page-3-0) [Passaggio 4. Connettersi a un server VNC](#page-5-0) **[Verifica](#page-6-0)** [Risoluzione dei problemi](#page-6-1) [Informazioni correlate](#page-7-0)

## <span id="page-0-0"></span>Introduzione

In questo documento viene descritto come importare il plug-in VNC (Virtual Network Computing) da utilizzare con WebVPN.

# <span id="page-0-1"></span>**Prerequisiti**

### <span id="page-0-2"></span>**Requisiti**

Prima di provare la configurazione, verificare di aver configurato la WebVPN di base.

#### <span id="page-0-3"></span>Componenti usati

Le informazioni fornite in questo documento si basano sulle seguenti versioni software e hardware:

- $\bullet$  ASA 5510 con software versione 8.0(2) e ASDM versione 6.0(2)
- Server Windows 2003 (utilizzato per la connessione al plug-in VNC tramite WebVPN)
- Desktop client con JRE 1.4.2\_05-b04 installato
- Server TFTP (utilizzato per importare il plug-in dalla riga di comando)

### <span id="page-0-4"></span>**Convenzioni**

Per ulteriori informazioni sulle convenzioni usate, consultare il documento [Cisco sulle convenzioni](//www.cisco.com/en/US/tech/tk801/tk36/technologies_tech_note09186a0080121ac5.shtml) [nei suggerimenti tecnici.](//www.cisco.com/en/US/tech/tk801/tk36/technologies_tech_note09186a0080121ac5.shtml)

## <span id="page-1-0"></span>**Configurazione**

Per importare il plug-in VNC da utilizzare con WebVPN, attenersi alla seguente procedura:

- 1. [Ottenere il plug-in Java VNC](#page-1-1).
- 2. [Importare il plug-in Java VNC.](#page-1-2)
- 3. [Definizione dei parametri di connessione VNC \(opzionale\).](#page-3-0)
- 4. [Connettersi a un server VNC.](#page-5-0)

### <span id="page-1-1"></span>Passaggio 1. Ottenere il plug-in Java VNC

Èpossibile scaricare il plug-in VNC, insieme ad altri plug-in, da [Cisco Software Center](http://software.cisco.com/download/release.html?mdfid=280582808&flowid=4377&softwareid=282829226&release=1.1.1&relind=AVAILABLE&rellifecycle=&reltype=all). Per ulteriori informazioni sul plug-in VNC, fare riferimento a questo URL: <http://www.tightvnc.com/>

Nota: Il sito web VNC all'indirizzo <http://www.tightvnc.com/> è gestito da un fornitore esterno. Cisco non è responsabile del contenuto.

### <span id="page-1-2"></span>Passaggio 2. Importazione del plug-in VNC

#### Esempio di ASDM

- 1. Nell'applicazione ASDM, fare clic su Configurazione, quindi su VPN ad accesso remoto.
- 2. Espandere Accesso VPN SSL senza client, Portal e quindi scegliere Plug-in client-server.
- 3. Fare clic su **Import** (Importa).

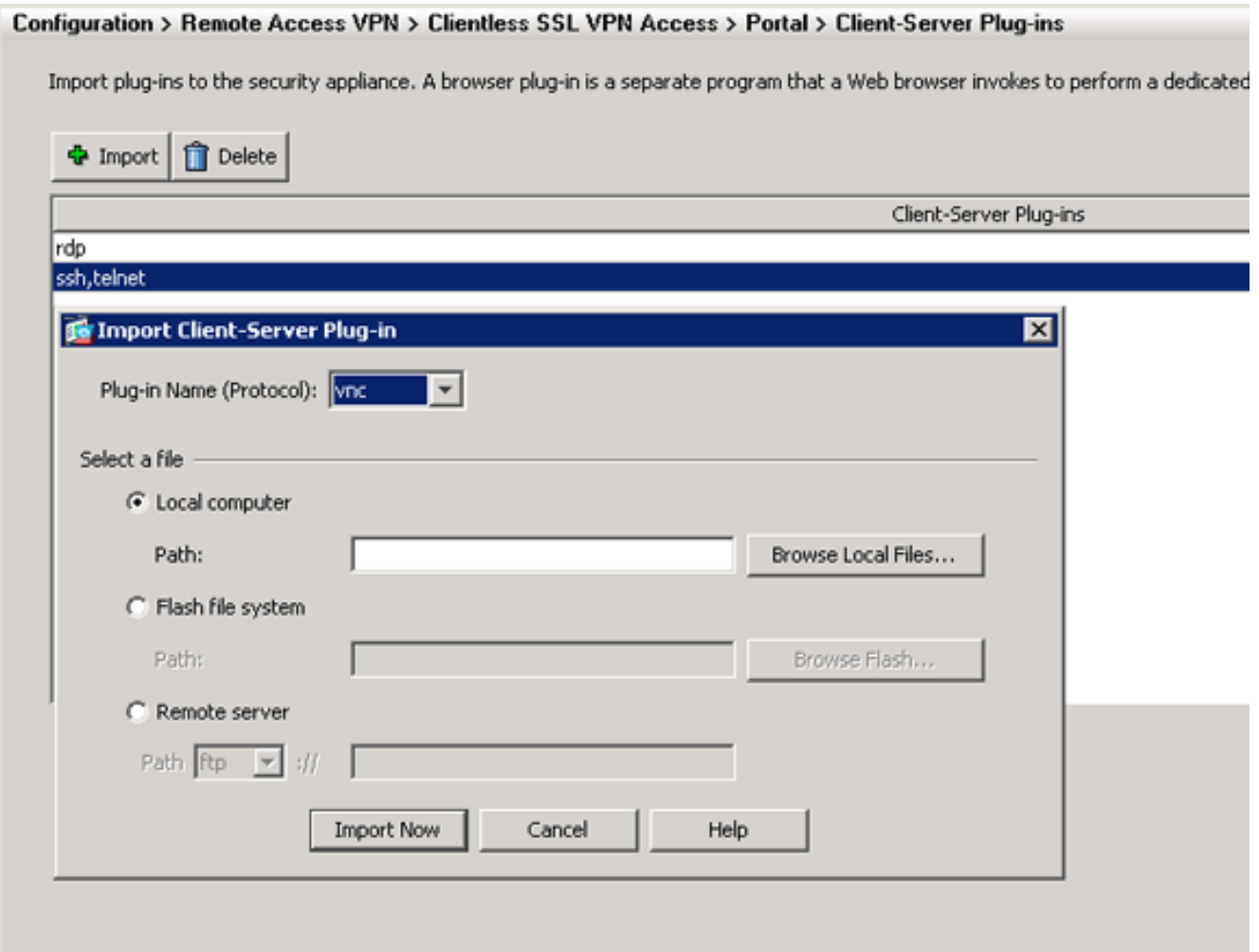

- 4. Selezionare vnc dall'elenco a discesa Nome plug-in (Protocollo).
- 5. Fare clic sul pulsante di opzione Computer locale e quindi su Sfoglia file locali.
- 6. Individuate la posizione in cui avete salvato il plug-in VNC e selezionate il file.
- 7. Fare clic su **Importa** Verrà visualizzata la finestra di dialogo

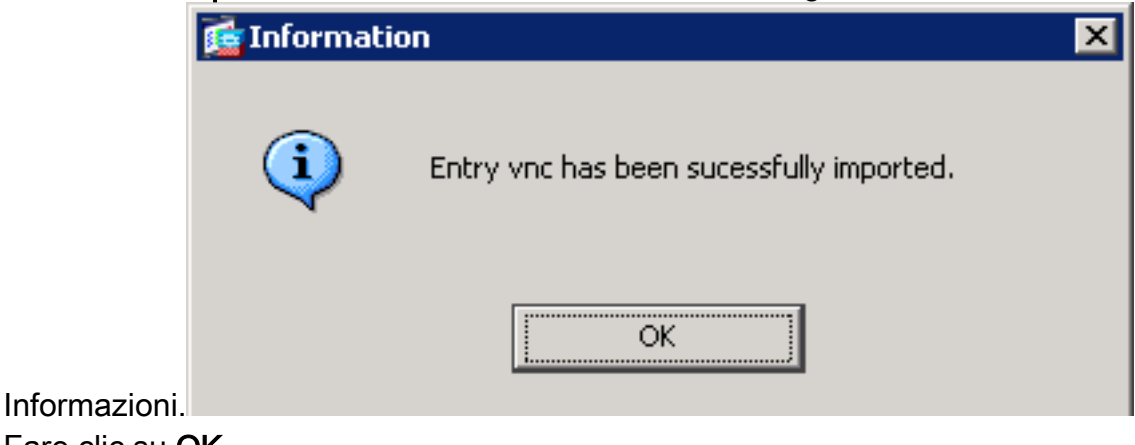

8. Fare clic su OK.

#### Esempio della riga di comando

Nell'esempio, il protocollo TFTP viene usato per importare il plug-in WebVPN.

#### ciscoasa

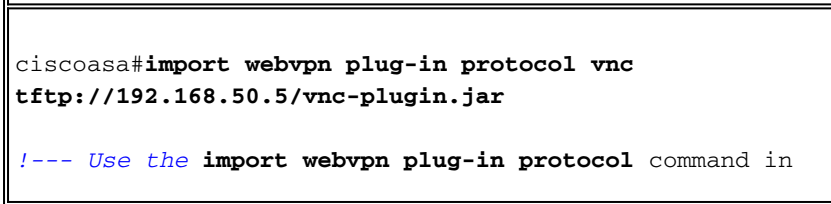

```
order to import WebVPN !--- plug-ins. This example uses
tftp in order to import the VNC plug-in.
!!!!!!!!!!!!!!!!!!!!!!!!!!!!!!!!!!!!!!!!!!!!!!!!!!!!!!!!
!!!!!!!!!!!!!!!!!!!!!
!!!!!!!!!!!!!!!!!!!!!!!!!!!!!!!!!!!!!!!!!!!!!!!!!!!!!!!!
!!!!!!!!!!!!!!!!!!!!!
!!!!!!!!!!!!!!!!!!!!!!!!!!!!!!!!!!!!!!!!!!!!!!!!!!!!!!!!
!!!!!!!!!!!!!!!!!!!!!
!!!!!!!!!!!!!!!!!!!!!!!!!!!!!!!!!!!!!!!!!!!!!!!!!!!!!!!!
!!!!!!!!!!!!!!!!!!!!!
!!!!!!!!!!!!!!!!!!!!!!!!!!!!!!!
ciscoasa#
```
<span id="page-3-0"></span>Passaggio 3. Definizione dei parametri di connessione VNC (facoltativo)

Quando ci si connette al plugin VNC, è possibile definire i parametri di connessione all'interno dell'URL.

Per definire i parametri di connessione VNC all'interno dell'URL, attenersi alla seguente procedura:

1. Nel browser del servizio VPN, selezionare vnc:// dall'elenco a discesa Indirizzo del

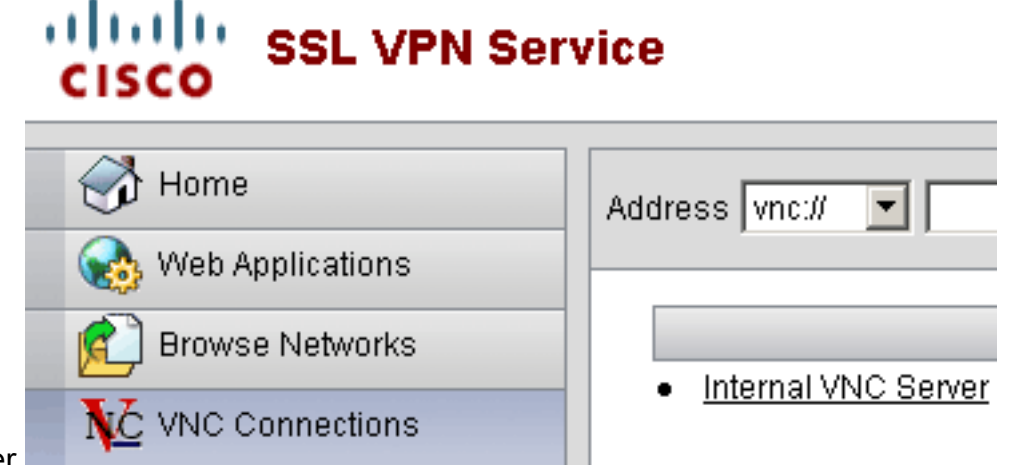

browser.

2. Inserire una barra (/) e un punto interrogativo (?) dopo il nome dell'host o l'indirizzo IP e separare i singoli parametri con il simbolo della e commerciale (&), come mostrato nell'immagine:

Address wheth ▼ 192.168.50.5/?PASSWORD=p@ssw0rd&View Only=yes&Share Desktop=Yes

Se si utilizza una porta diversa da quella predefinita, definire il parametro della porta 3. direttamente dopo il nome host o l'indirizzo IP. In questo esempio viene utilizzata la porta 5601.

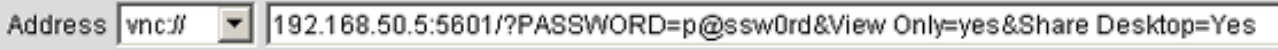

Per un elenco completo dei parametri di connessione, fare clic su Connessioni VNC sul lato sinistro del browser del servizio VPN. Nella tabella seguente vengono elencati alcuni dei parametri più comuni.

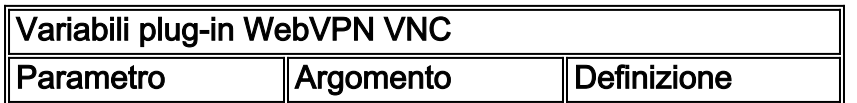

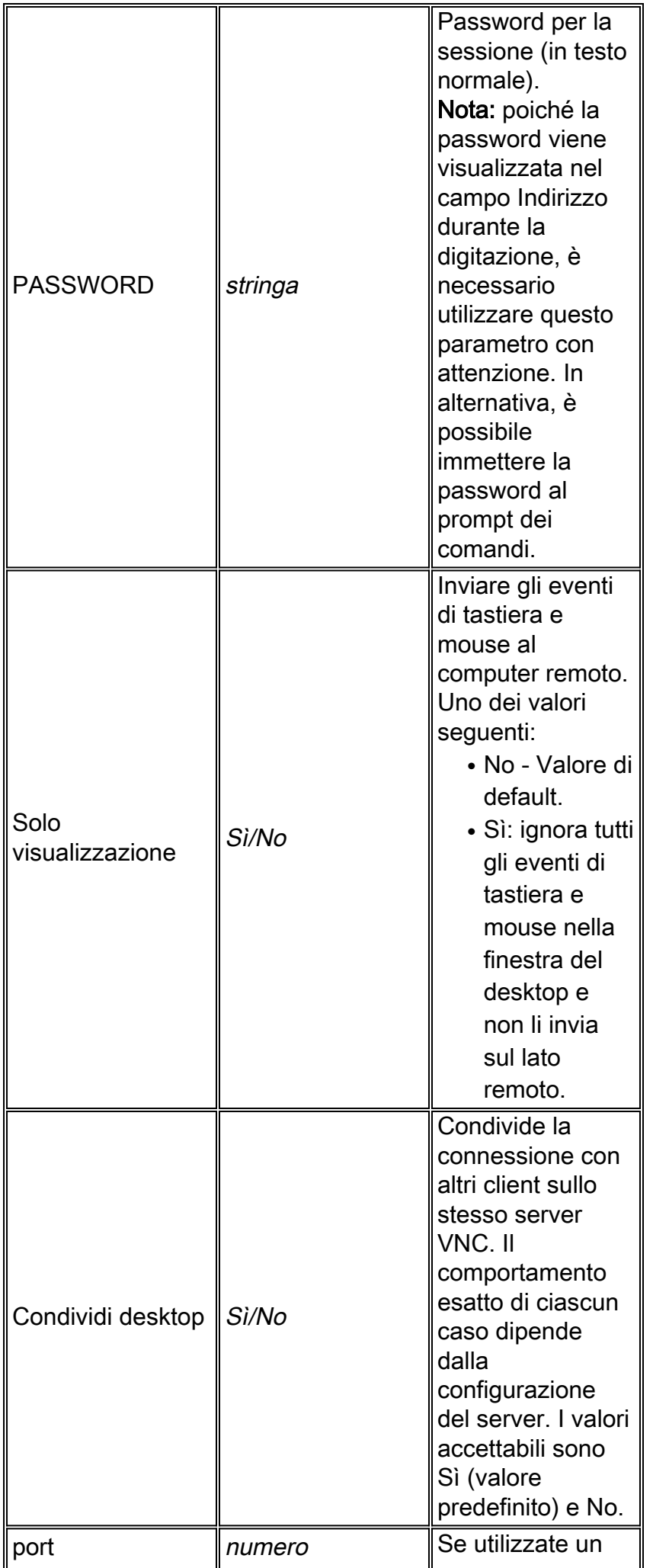

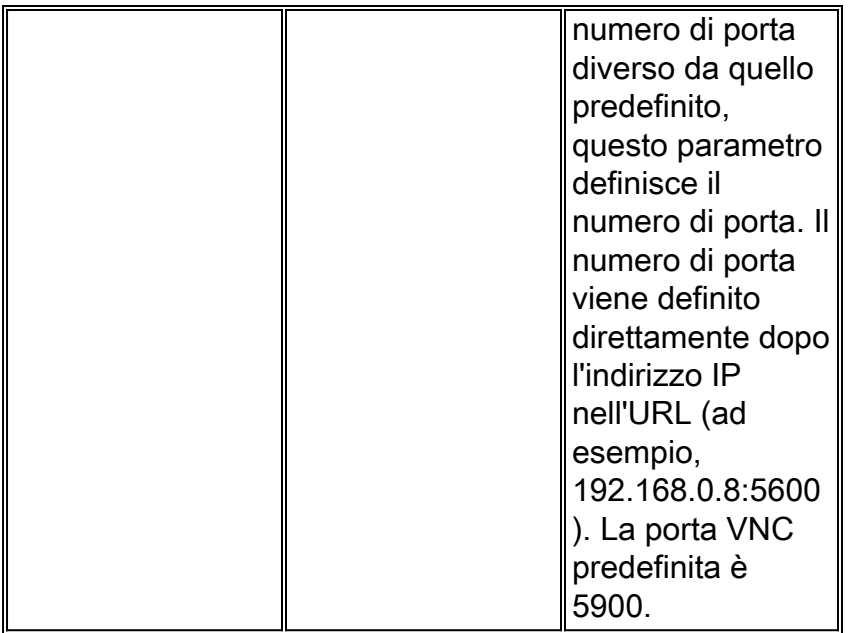

Nota: potete utilizzare i parametri di connessione VNC anche nelle voci di segnalibro per i server VNC. Nell'immagine è illustrato un esempio di una voce di segnalibro VNC:

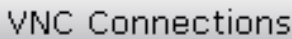

Þ

Internal VNC Server ٠

#### <span id="page-5-0"></span>Passaggio 4. Connettersi a un server VNC

Per connettersi a un server VNC, attenersi alla seguente procedura:

1. Stabilire una sessione WebVPN e scegliere vnc:// dall'elenco a discesa Indirizzo.

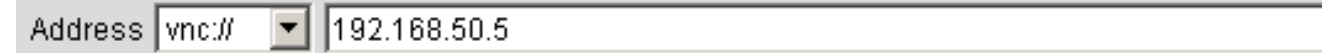

- 2. Immettere l'indirizzo IP del server VNC e fare clic su Sfoglia.
- 3. Immettere la password richiesta per il server

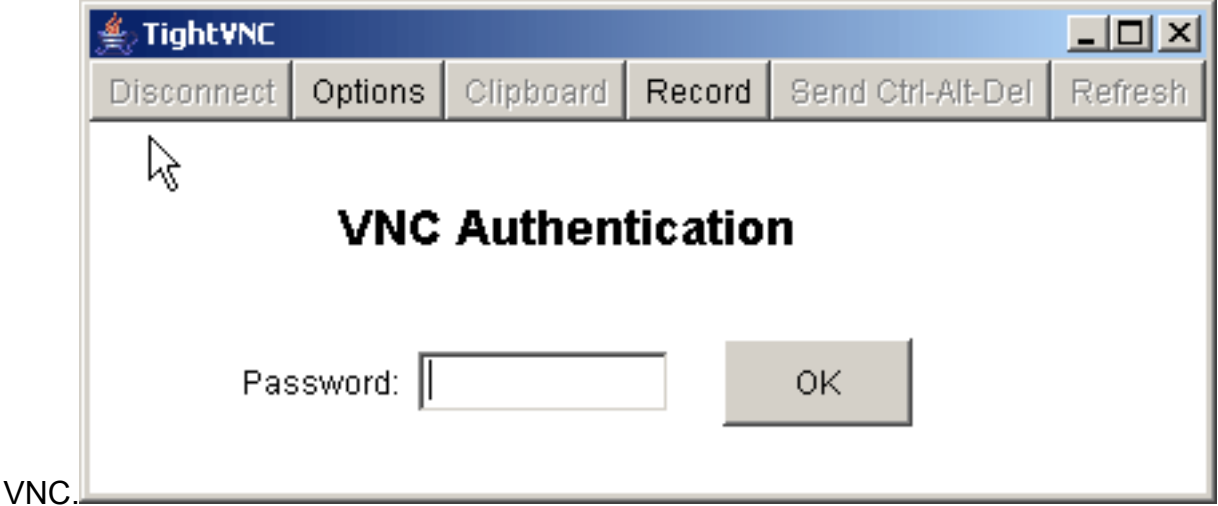

La sessione VNC viene visualizzata in una nuova finestra.

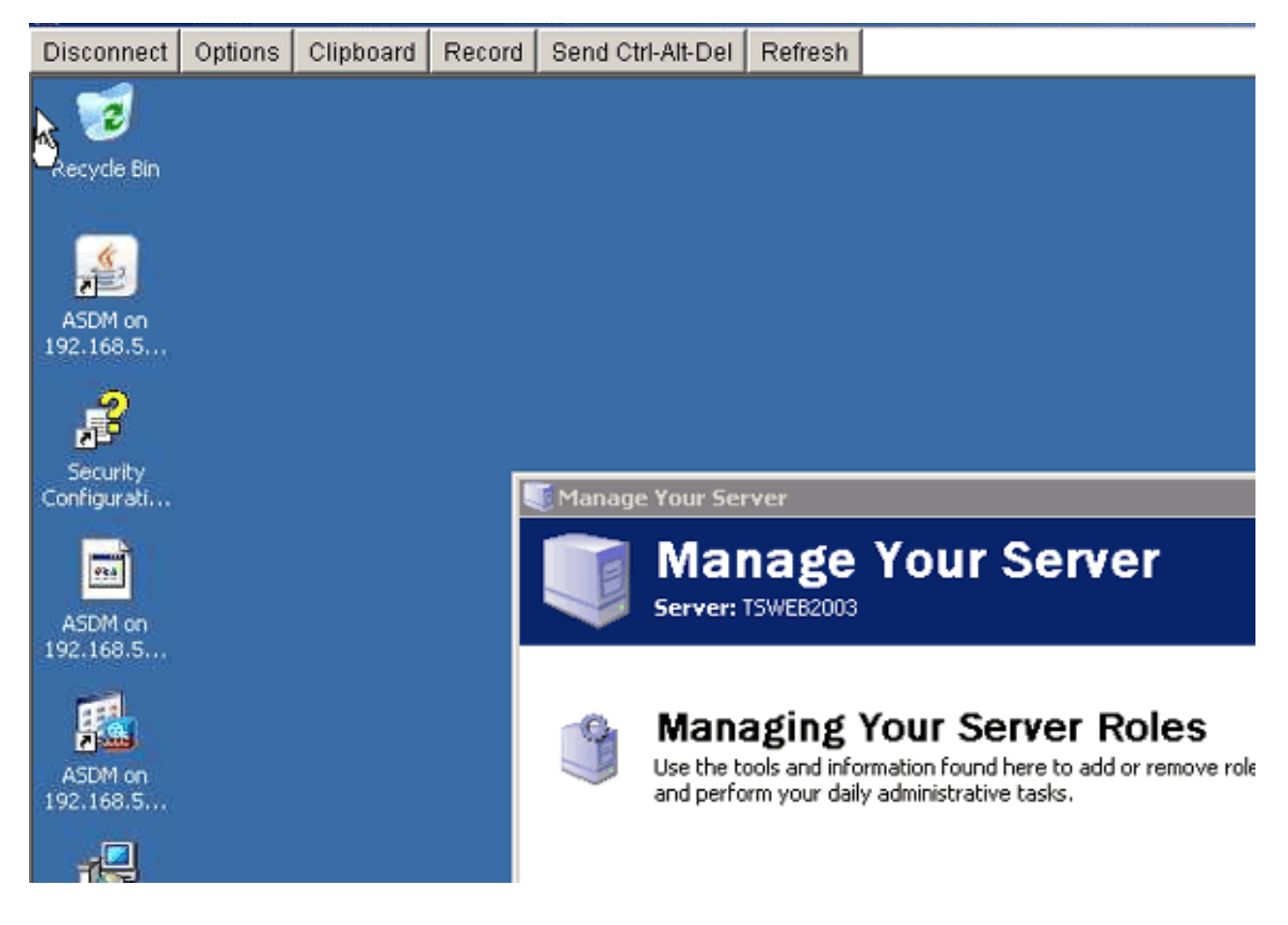

# <span id="page-6-0"></span>**Verifica**

Fare riferimento a questa sezione per verificare che la configurazione funzioni correttamente.

- Il comando **show import webvpn plug-in** visualizza i plug-in WebVPN correnti. Verificare che vnc sia elencato nell'output del comando.
- Quando si è connessi a WebVPN, **vnc://** deve essere disponibile come opzione URI nell'elenco a discesa Indirizzo.

Lo [strumento Output Interpreter](https://www.cisco.com/cgi-bin/Support/OutputInterpreter/home.pl) (solo utenti [registrati](//tools.cisco.com/RPF/register/register.do)) (OIT) supporta alcuni comandi show. Usare l'OIT per visualizzare un'analisi dell'output del comando show.

# <span id="page-6-1"></span>Risoluzione dei problemi

Le informazioni contenute in questa sezione permettono di risolvere i problemi relativi alla configurazione.

- Cancella cache browserQuesta procedura elimina tutti i file attualmente memorizzati nella cache del browser.In Internet Explorer, scegliere Strumenti > Opzioni Internet.Nella sezione File temporanei Internet fare clic sulla scheda Generale e quindi su Elimina file.
- Cancella cache JREQuesta procedura elimina tutti i file attualmente memorizzati nella cache Java.In Windows, fare clic su Start, e scegliere Impostazioni > Pannello di controllo.Nel Pannello di controllo fare doppio clic su Plug-in Java. Fare clic sulla scheda Cache e quindi su Clear.
- Disinstallare/Reinstallare JREIn Windows, fare clic su Start, quindi scegliere Impostazioni > Pannello di controllo > Installazione applicazioni.Scegliere il programma Java Runtime Environment e fare clic su Rimuovi.Scaricare la nuova versione di JRE dal sito Web Java (<http://www.java.com/en/download/> ) e installare la nuova versione di JRE.
- Disinstallare il plug-in VNCSe l'opzione VNC non è elencata come URI nel campo indirizzo quando si è connessi a WebVPN, disinstallare e reinstallare il plug-in VNC. Per rimuovere il plug-in VNC da WebVPN, eseguire una delle seguenti procedure:WebVPN—Scegliere Configurazione > VPN ad accesso remoto > Accesso VPN SSL senza client > Portale > Plugin client-server, selezionare il plug-in VNC e fare clic su Elimina. CLI: utilizzare il comando revert webvpn plug-in vnc per rimuovere il plug-in.

## <span id="page-7-0"></span>Informazioni correlate

• [Documentazione e supporto tecnico – Cisco Systems](//www.cisco.com/cisco/web/support/index.html?referring_site=bodynav)